IBM Software Group 出版

## IBM Lotus Notes 速成秘笈

你所不知道的 Notes 用戶端, IBM Lotus Notes 8.5.3 功能大解密

秘笈 3 — 行事曆管理與通訊錄

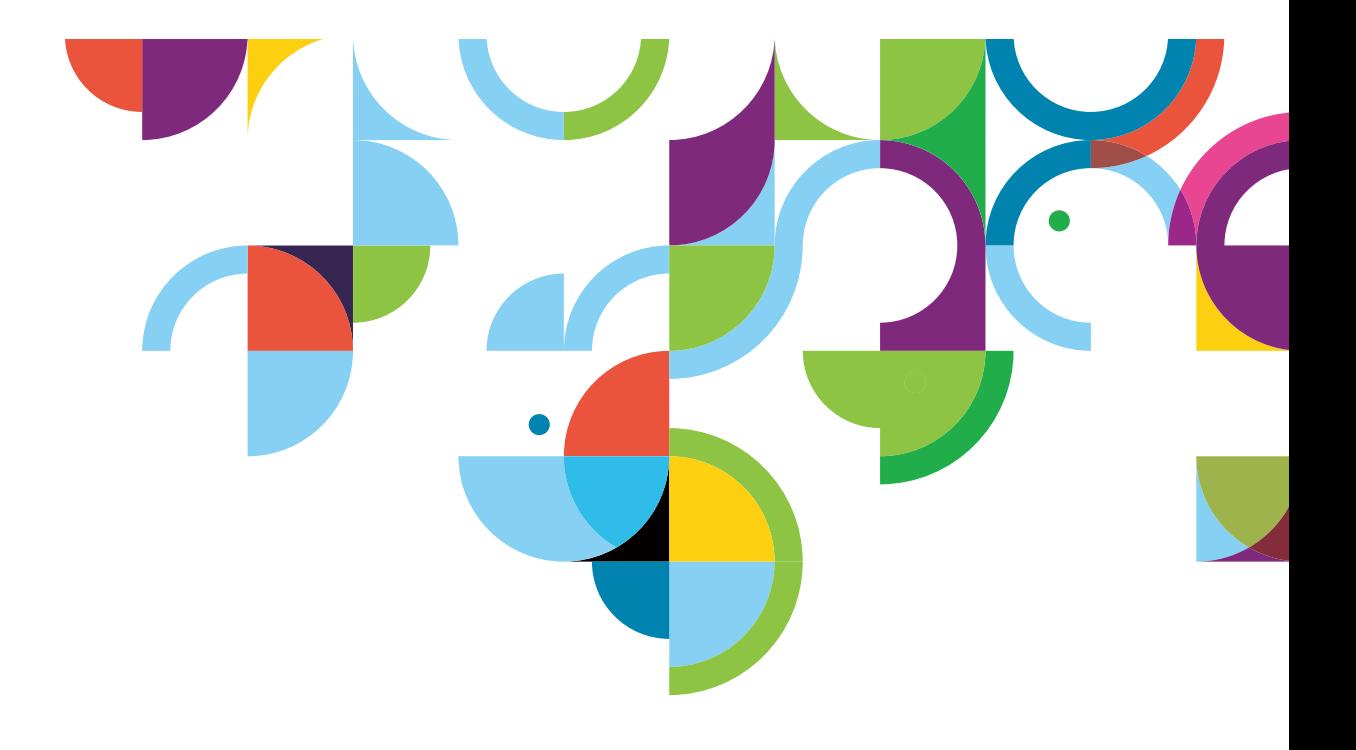

# **Index**

#### 透過 **Notes 8.5** 日曆 聰明管理行事曆安排

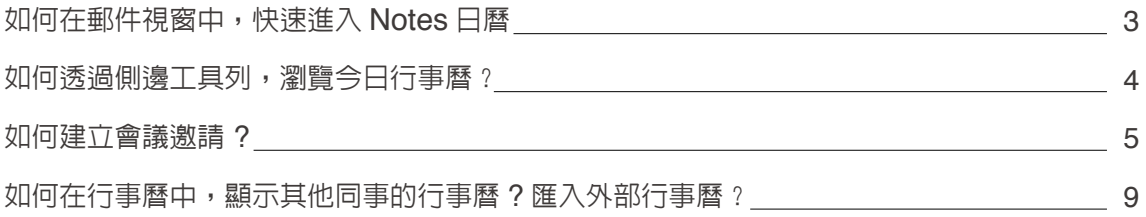

#### **Notes 8.5** 通訊錄 協助你管理人員資訊

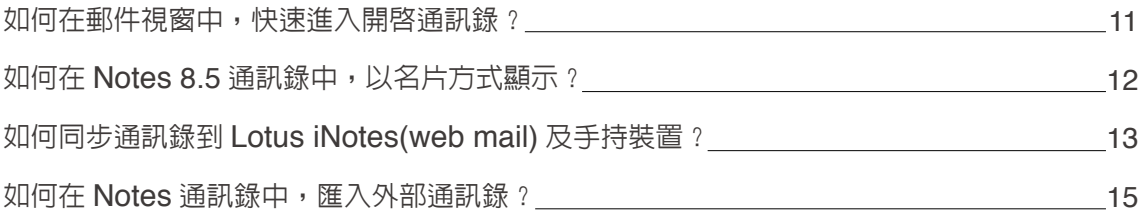

## 透過 **Notes 8.5** 日曆 聰明管理行事曆安排

#### 如何在郵件視窗中,快速進入 **Notes** 日曆?

如何在郵件視窗中,不需要回到首頁,直接切換到日曆呢 ? 其實,有好幾種方法,請參考如下。 1. 在郵件視窗中,點選展開圖示,並選擇 " 切換至日曆 "

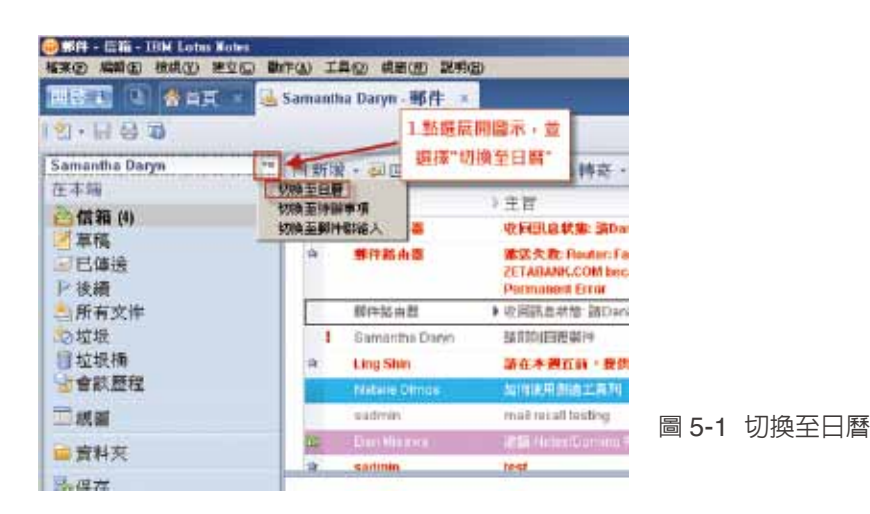

#### 2. 點選 " 開啓 " 及 " 日曆 ", 也可以切換到日曆視圖

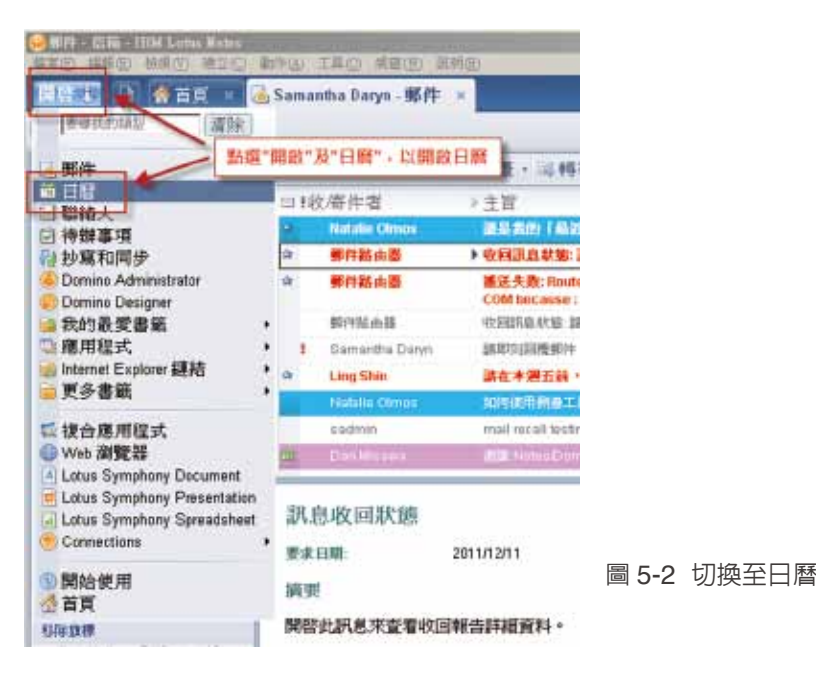

#### 3. 透過這兩種方式,都可以切換到 " 日曆 " 視圖

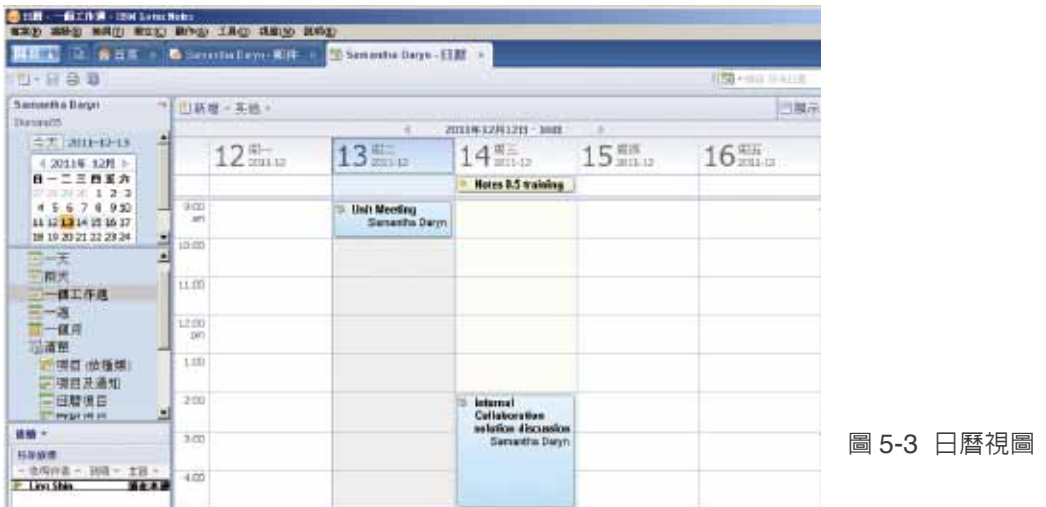

#### 如何透過側邊工具列,瀏覽今日行事曆?

Notes 8.5 用戶端, 新增側邊工具列, 包含幾個預設的工具, 其中一個就是行事曆, 直接開啓側邊工 具列,就可以使用工具列。

1. 讓你不需切換視窗, 直接打開側邊工具列, 預設就會開啓今日的排程會議。

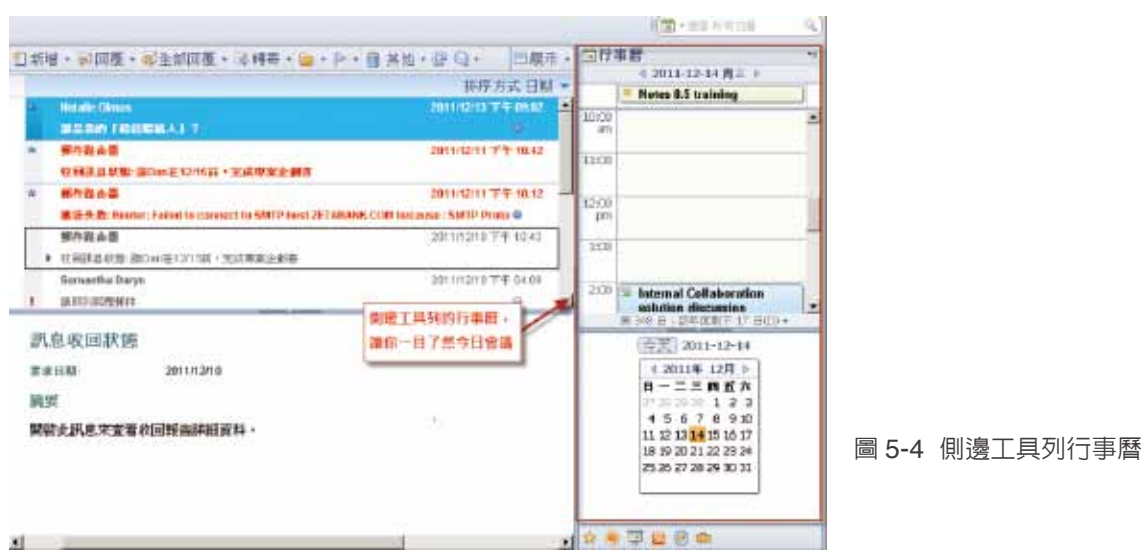

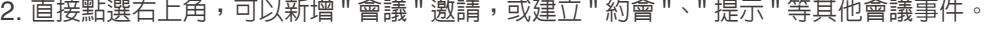

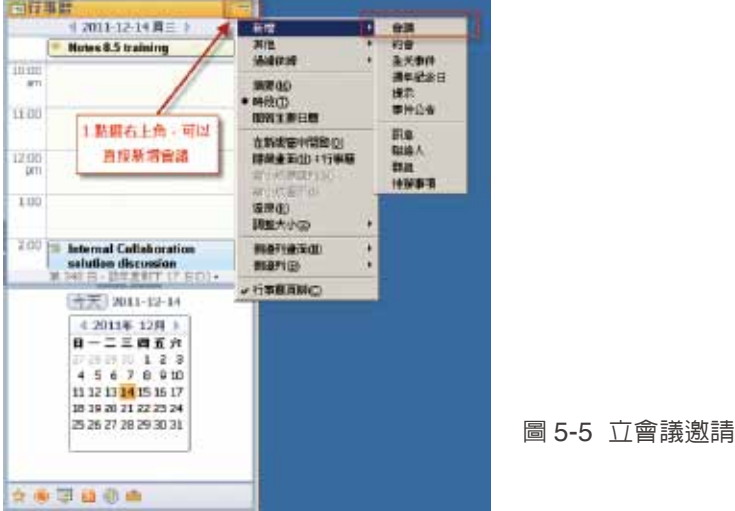

#### 如何建立會議邀請 **?**

Notes 用戶端中的會議邀請,可以預約會議室、預約設備(例如:投影機),並且可以查詢其他與會者, 哪些時段目前有空?當然,這必須配合公司 Domino 伺服器上的設定,是否將會議室及設備等資訊放 置在 Domino 伺服器上?是否設定將自己目前會議排程,分享供其他同仁查詢?或是,設定將自己目 前的空檔,讓同仁查詢。透過下面步驟,了解如何建立會議邀請。

1. 點選 " 新增 " 並選擇 " 會議 ",以建立新的會議邀請。

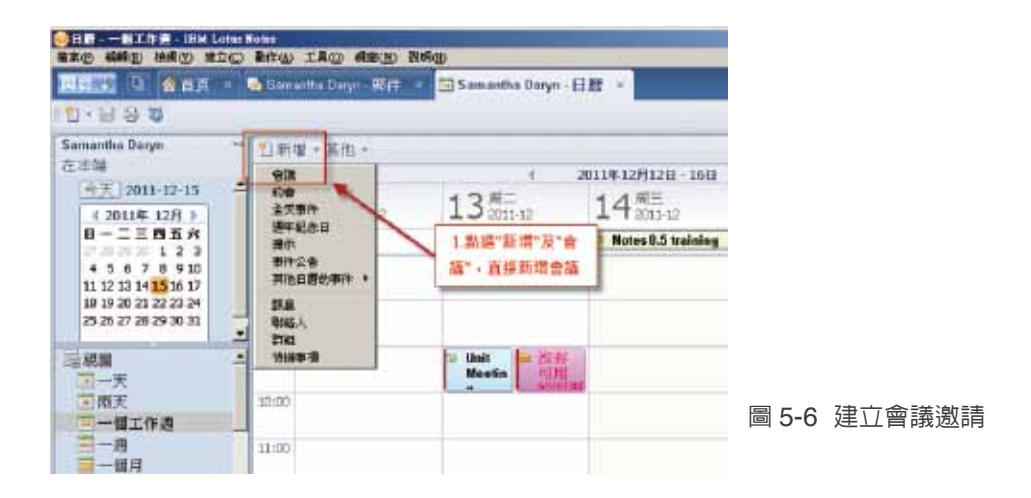

2. 輸入會議 " 主旨 ",並選擇會議 " 日期 " 與 " 時間 ",並可選擇會議重複次數

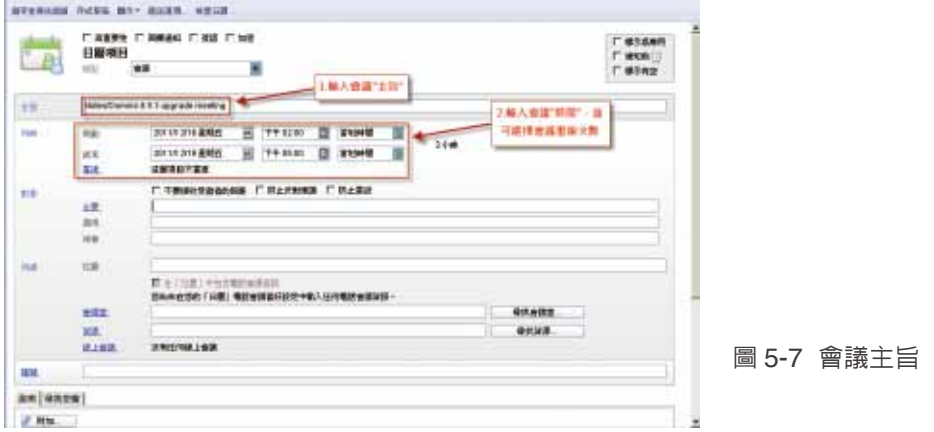

3. 如果會議要重複,請點選 " 重複 ", 出現一對話視窗,設定會議要重複幾次 ? 多久要重複一次會議 ? 可以看到排定會議日期,以及其他相關設定。並點選 " 確定 "。

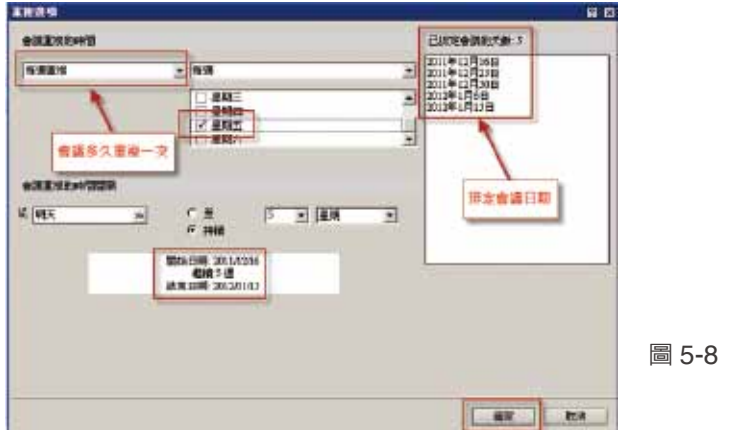

圖 5-8 會議重複

4. 接下來,選擇邀請與會的 " 必要 " 或 " 選用 " 與會人員,或 " 知會 " 相關人員,會議進行時間。可以 選擇 " 不要接收受邀者的回應 ", 當受邀者回覆參與或拒絶會議, 發起會議者, 就不會收到回應。另外, 可以設定 " 防止反對建議 " 或 " 防止委派 ", 如果勾選 " 防止反對建議 ",, 表示不讓與會者建議其他會 議時間。如果勾選 " 防止委派 ",表示不讓與會者指派其他代理人與會。

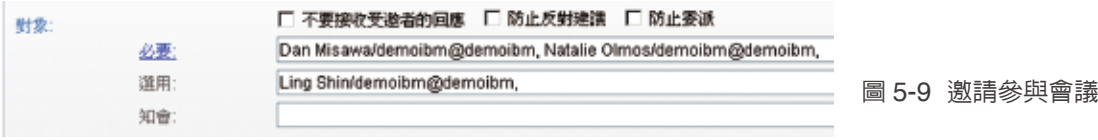

5. 接下來,可以填寫會議 " 位置 ",可以預約 " 會議室 ",或是相關 " 設備 ",如投影機。並點選 " 尋找 會議室 "。

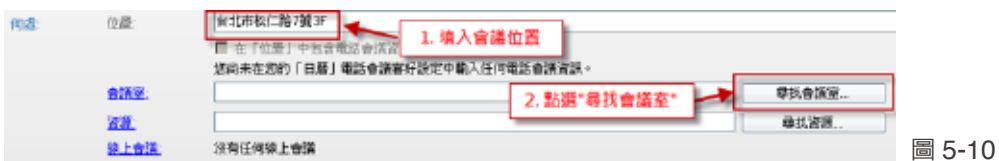

選擇會議室

6. 請輸入或修改 "與會者數目 " 並點選 " 搜尋 ", 系統會自動搜尋, 列出符合人數與會議時間的會議室, 請點選某一會議室,並點選確定。(請注意,到目前你只是選擇會議室,並不是預約會議室成功,需 等到你送出會議激請,系統會發出會議室確認信函,表示會議室預定成功。)

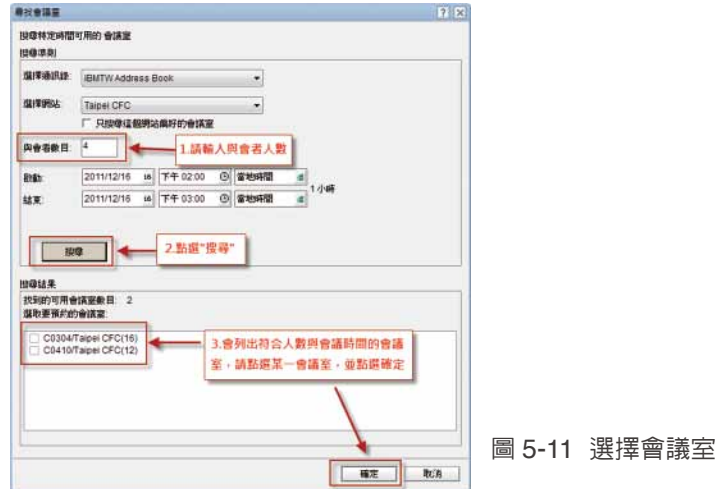

7. 請填寫會議議題、内容及其他相關說明資訊,也可點選 " 附加 ",把會議相關檔案,附加在會議邀請 中。並可點選 " 尋找空檔 "。

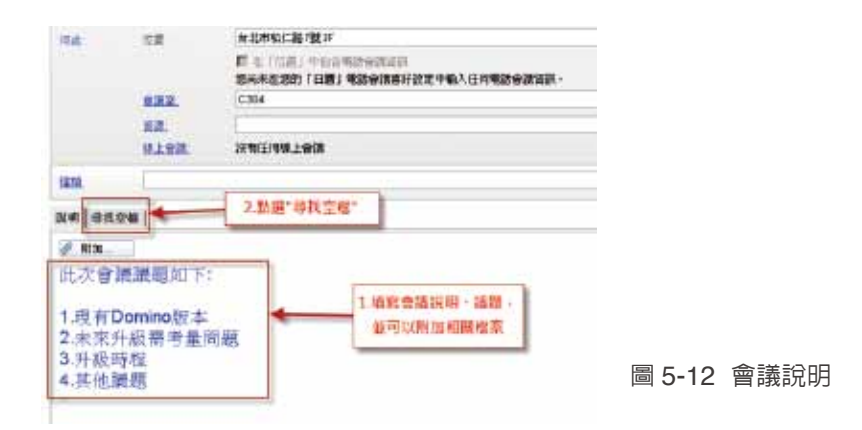

8. 透過圖示,可以了解與會者,目前沒有安排會議的時間,出現綠色,表示所有相關與會人員,目前 會議邀請時段,都可以與會。如果目前會議時段出現紅色,可以透過拖拉會議時段,更改會議時間。(請 注意,如果更改會議時段,請重新預約會議室)

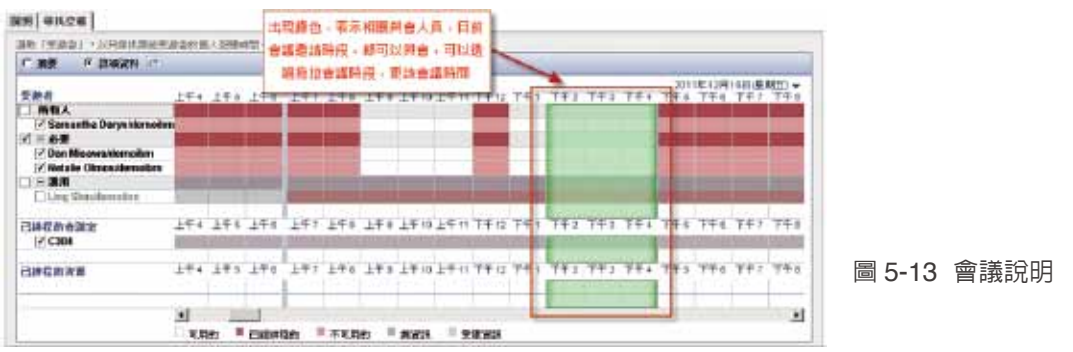

9. 最後點選 " 儲存並傳送邀請 ",送出會議邀請。

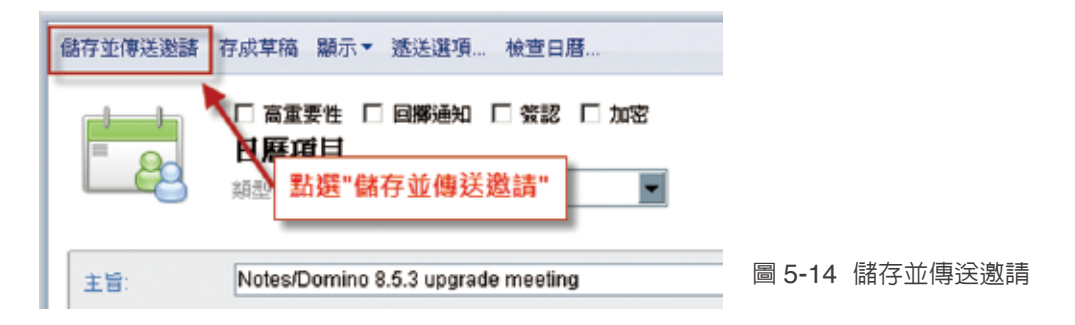

10. 回到會議視圖,你可以看到剛剛建立、送出的會議邀請。

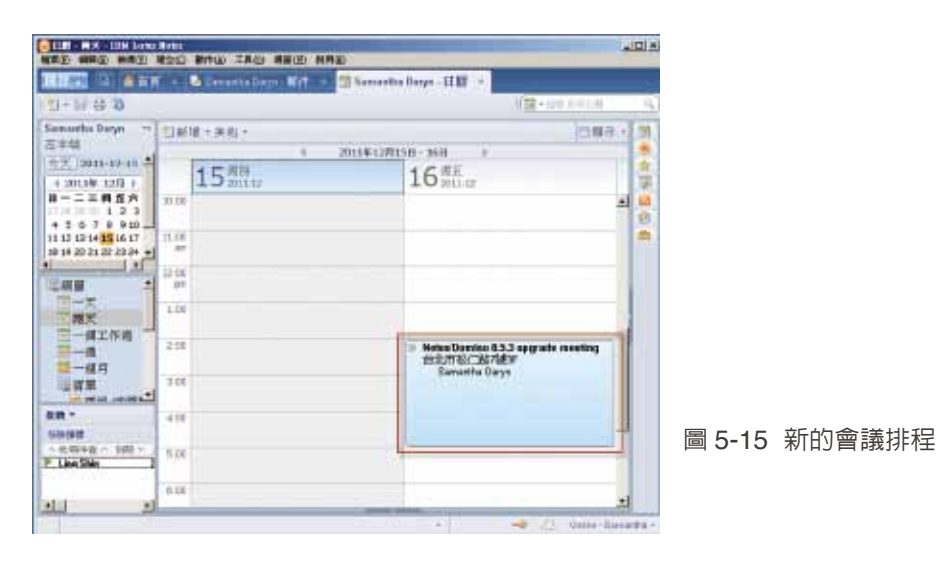

如何在行事曆中,顯示其他同事的行事曆 **?** 匯入外部行事曆?

在 Notes 用戶端,可以透過多種視圖,依據你的需求,以一日、二日、一週或是一個月來瀏覽日曆, 也可以顯示其他同事行事曆。除此之外,也可匯入內部其他行事曆,或是匯入外部個人行事曆,請看 下面簡單的介紹。

1. 可以點選(一天、二天、一個工作周、一週、一個月及清單),切換不同視圖

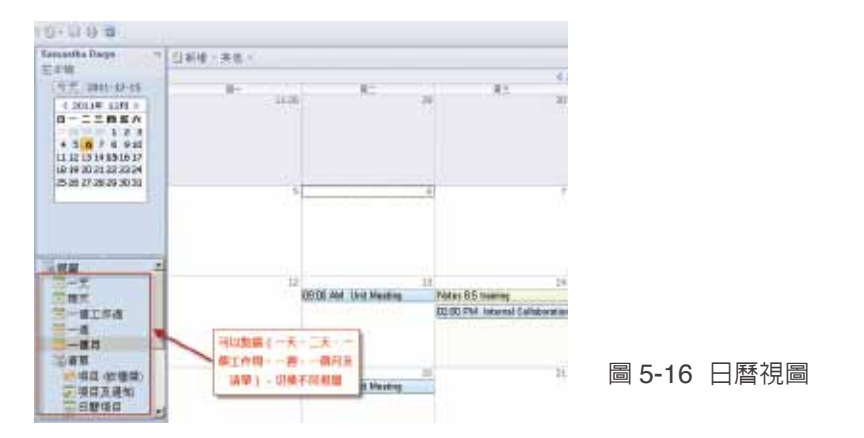

2. 可點選 " 新增日曆 ", 新增其他同事行事曆、内部行事曆, 或是外部行事曆。

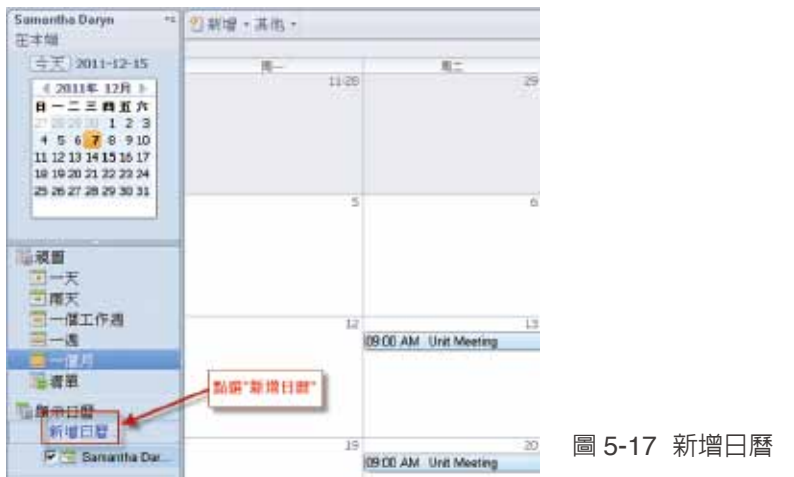

3." 新增行事曆 " 視窗,可以選擇建立 "Notes 使用者的行事曆 ",就是顯示同事的行事曆。"Notes 會 議室日曆",可以顯示會議室使用狀況。"Notes 應用程式日曆",可以顯示特定 Notes 應用程式中的 日曆。"Google Calendar",可以匯入個人在 Google 帳號的日曆,"iCalendar 訊息饋送 ",只要符

合 iCal 標準,就可以匯入行事曆,"Activites",就是內建在 Notes 用戶端側邊工具列中的 Activity, 所以可以匯入在 IBM Connections Activities 中,屬於個人的待辦事項。

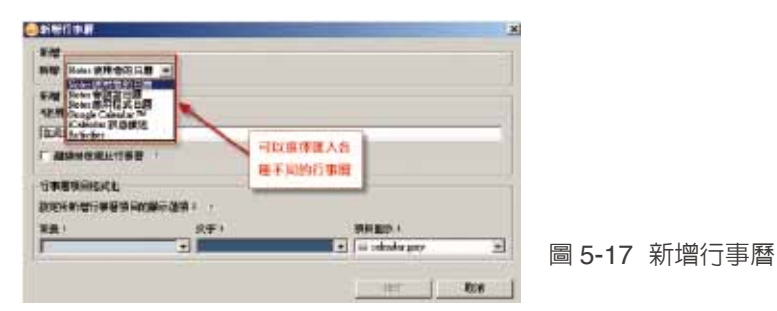

4. 我們選擇建立 "Notes 使用者的行事曆 ",輸入欲加入的同仁名稱,如果常常要離線工作,可以勾選 離線檢視,並設定 " 背景 " 及 " 文字 " 顏色, 最後點選 " 確定 "。

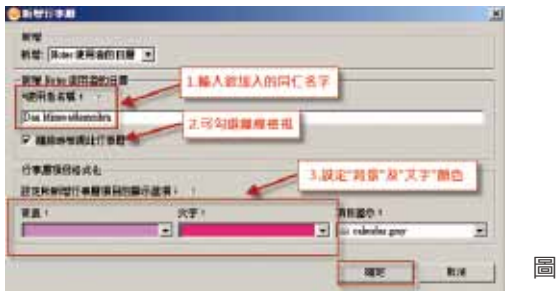

圖 5-18 新增同仁行事曆

5. 如果欲查詢同仁行事曆,可以勾選同仁 " 名字 ",就會出現同仁行事曆,下圖中同仁行事曆出現 " 沒 有可用的明細 ",表示同仁沒有售予你看到他的行事曆資訊,所以,你只能看到他有排程會議的時間, 並且顯示為 " 沒有可用的明細 "。

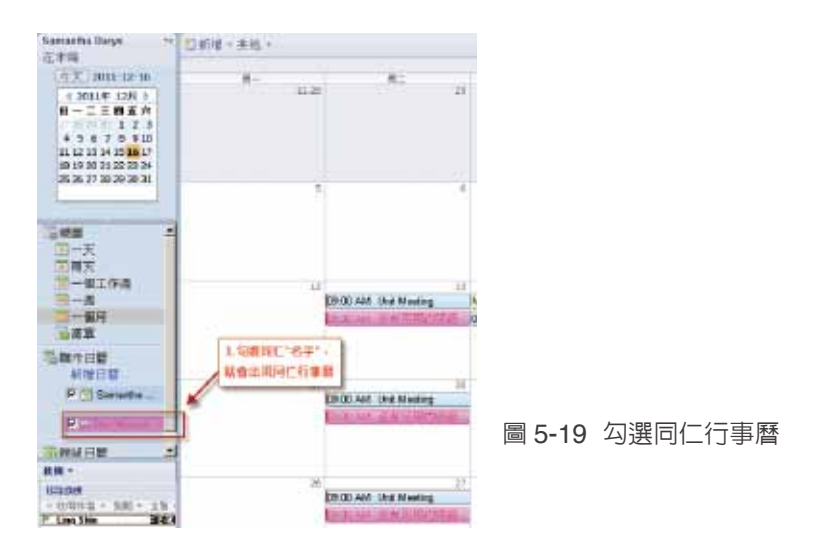

### **Notes 8.5** 通訊錄 協助你管理人員資訊

#### 如何在郵件視窗中,快速進入開啟通訊錄 **?**

如何在郵件視窗中,不需要回到首頁,直接切換到通訊錄呢 ? 其實,有好幾種方法,請參考如下。 1. 在郵件視窗中,點選展開圖示,並選擇 " 切換至郵件聯絡人 "

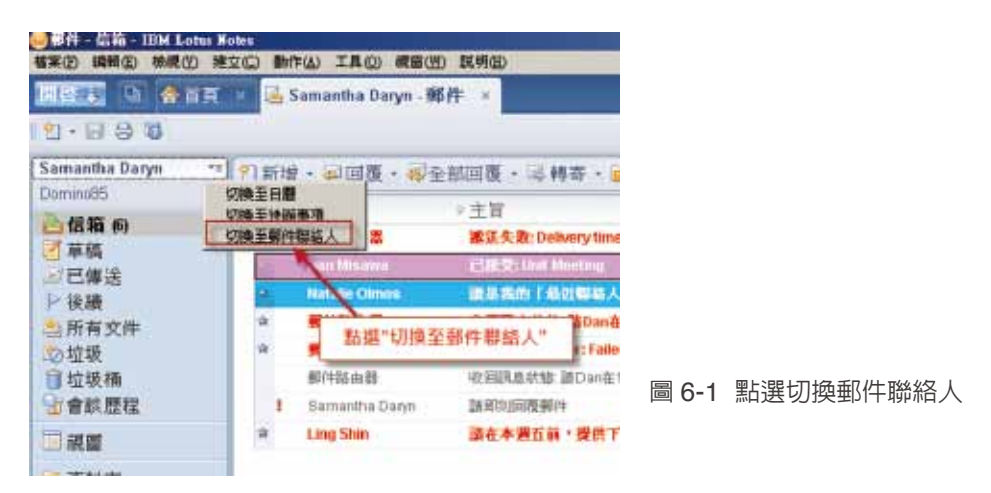

#### 2. 點選 " 開啓 " 及 " 聯絡人 ", 也可以切換到聯絡人視圖

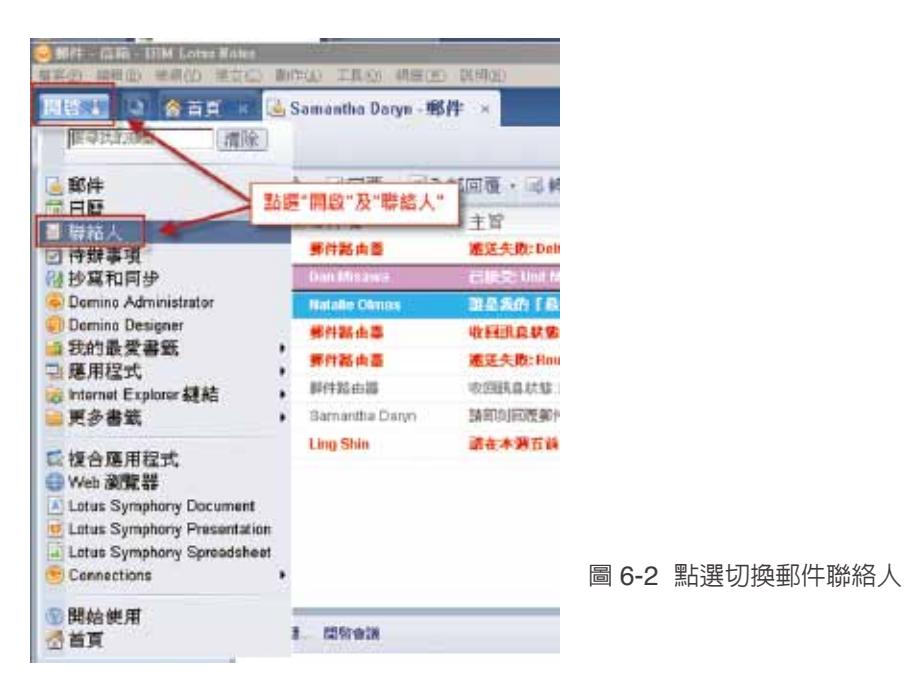

#### 3. 透過這兩種方式,都可以切換到 " 聯絡人 " 視圖

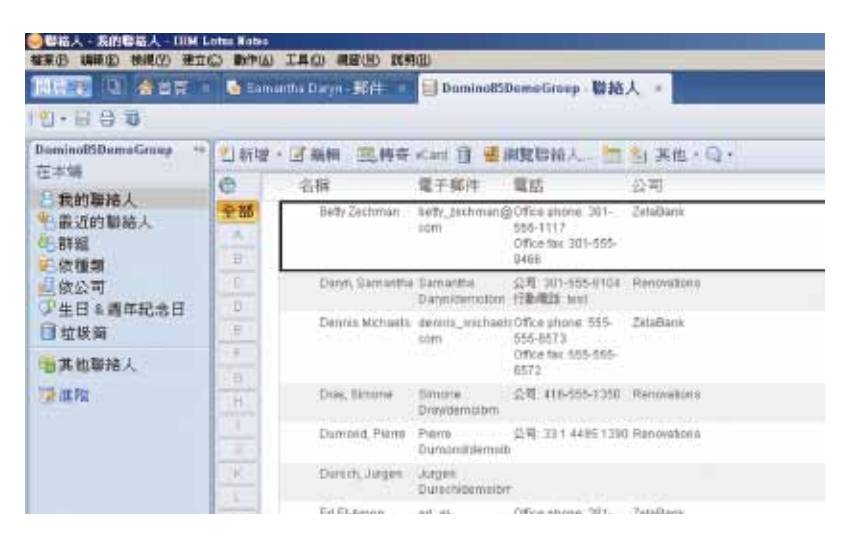

圖 6-3 郵件聯絡人視圖

#### 如何在 **Notes 8.5** 通訊錄中,以名片方式顯示?

Notes 8.5 通訊錄,除了原來以人員名稱排序外,多了名片式檢視,只要切換視圖即可。

1. 點選 " 顯示 " 及 " 名片 ",以切換名片視圖。

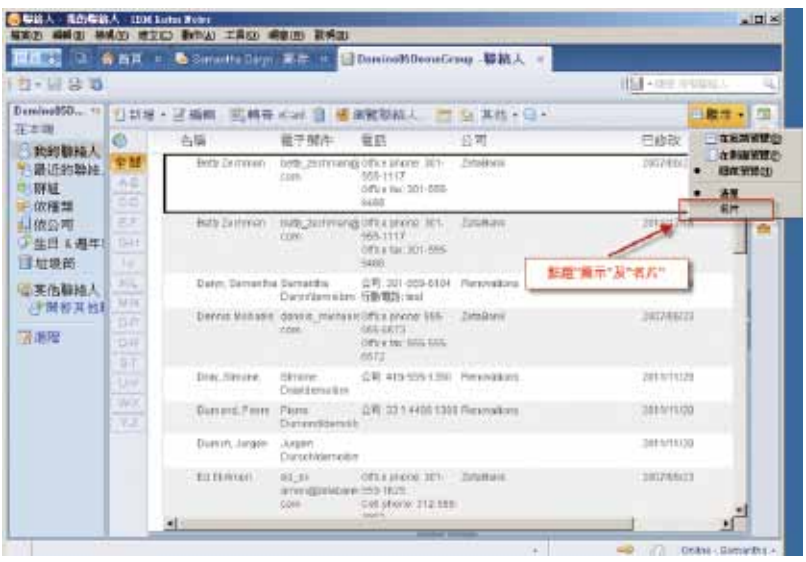

圖 6-4 切換名片視圖

2. 下圖為名片視圖,通訊錄中的照片,你需要自行編輯,附加圖檔。

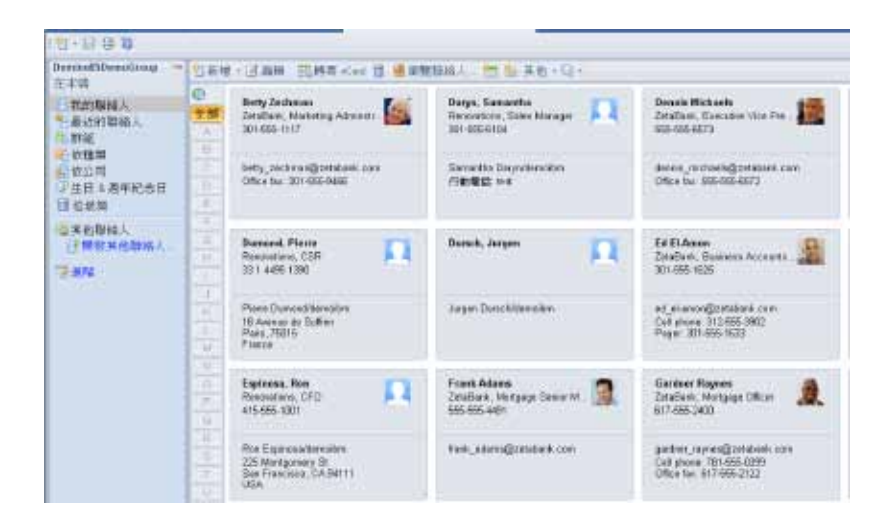

圖 6-5 名片視圖

#### 如何同步通訊錄到 **Lotus iNotes(web mail)** 及手持裝置 **?**

在 Notes 8.5 中,可以使用 Lotus iNotes (web mail), 透過瀏覽器瀏覽、收發郵件, 也可以使用 Lotus Traveler,透過各種手持裝置收發郵件,如果透過瀏覽器在 Lotus iNotes 中, 或是,透過 Lotus Traveler 在各種手持裝置中,要使用與 Notes 用戶端一樣的通訊錄,只要簡單在 Notes 用戶 端中,設定同步聯絡人,請參考下面的設定。

1. 在聯絡人視圖中,點選 " 其他 " 與 " 郵件喜好設定 "

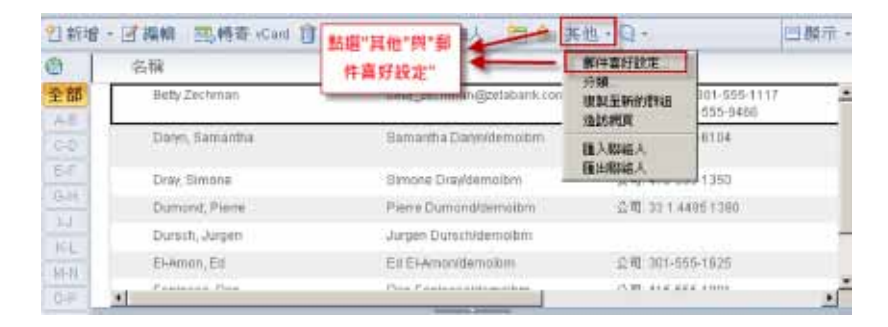

圖 6-6 設定同步

2. 點選 " 存取及委派 " 頁籤,並點選 " 啓動「同步中心」的「聯絡人同步化」"

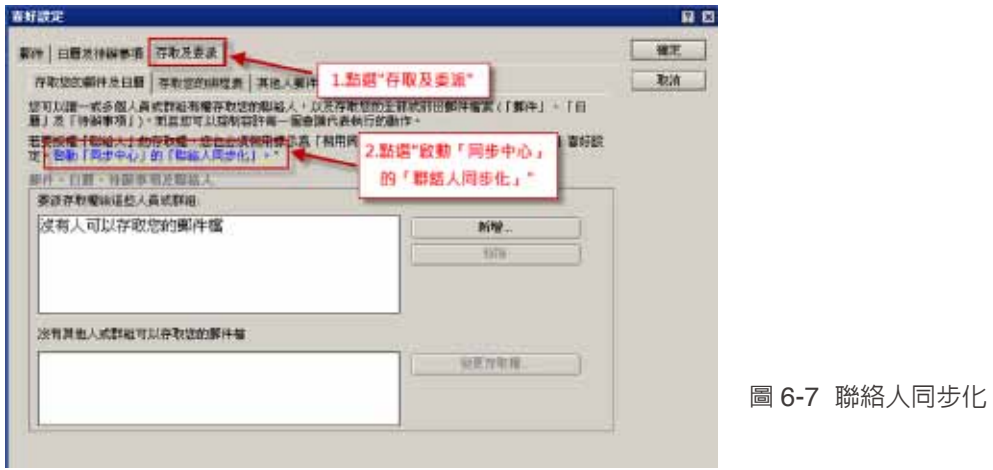

3. 勾選 " 在「抄寫」及「同步」標籤上啓用聯絡人同步化 ", 並點選 " 確定 "

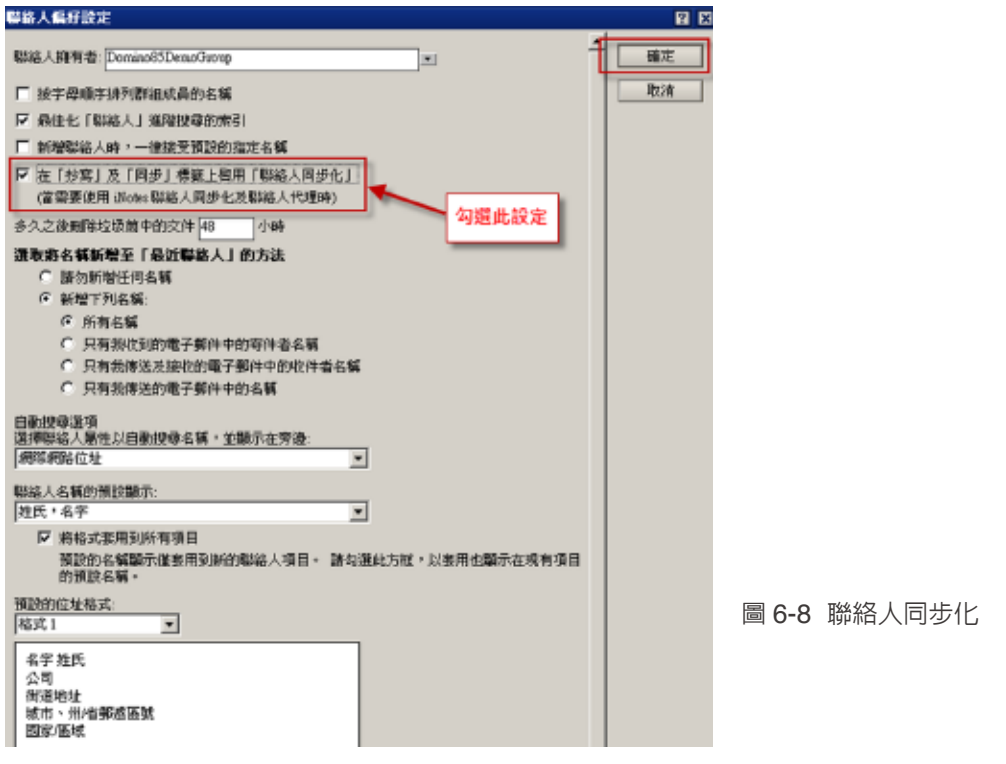

4. 點選 "開啓 " 及 " 抄寫與同步 ",檢查是否已勾選 " 同步聯絡人 "

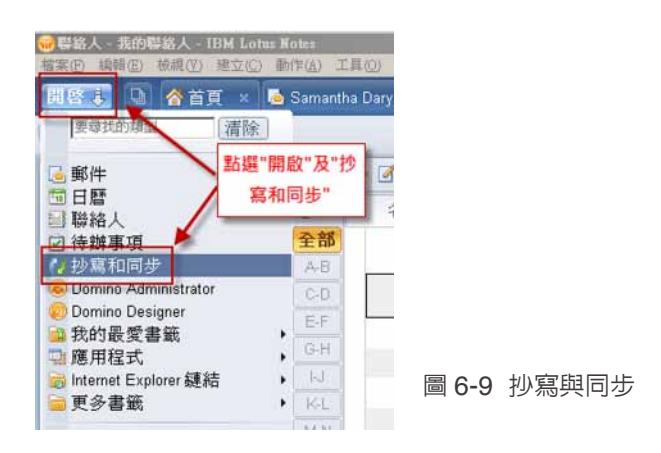

5. 已勾選 " 同步聯絡人 ", 則 iNotes 與手持裝置上, 就可以同步 Notes 本端聯絡人。

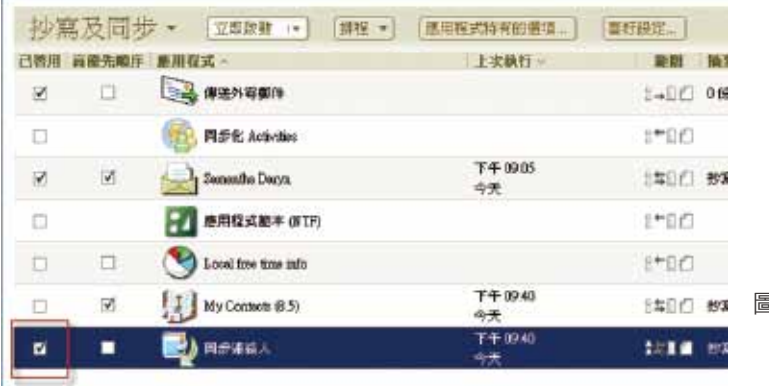

圖 6-10 同步聯絡人

#### 如何在 **Notes** 通訊錄中,匯入外部通訊錄?

1. 點選 " 其他 ",並選擇 " 匯入聯絡人 "

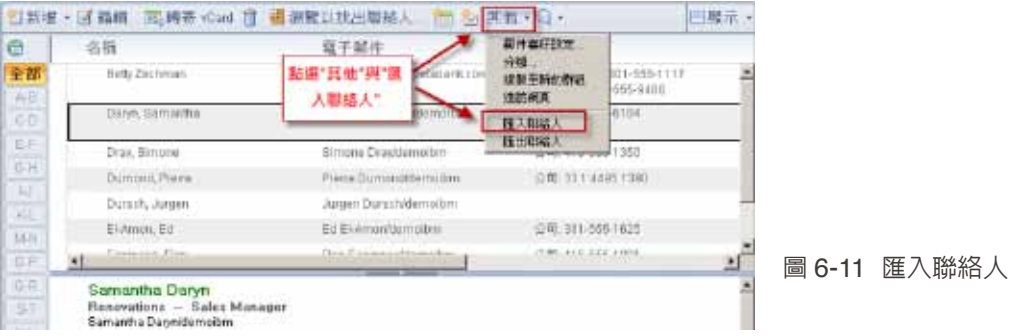

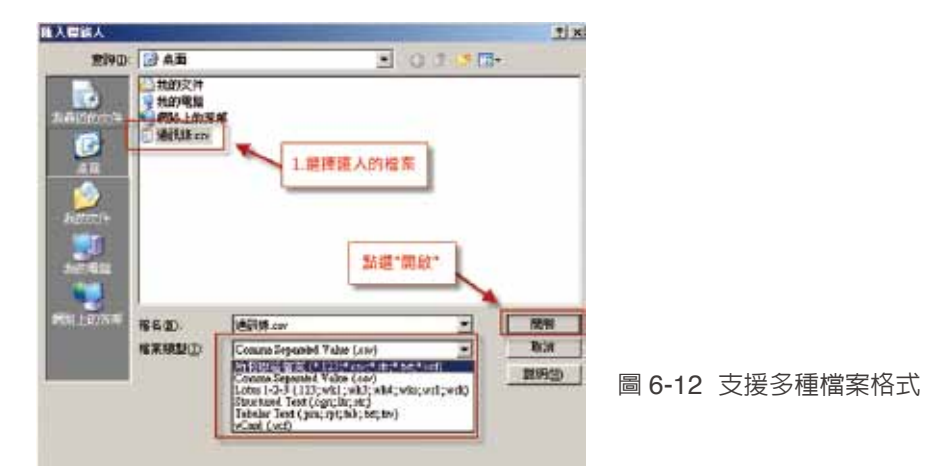

圖 6-13 對映欄位

2. 選擇匯入的通訊錄檔案,可支援多種檔案格式,包含 .123,.csv,.str,.txt 及 .vcf 等多種格式。

3." 匯入聯絡人 " 對話視窗中,請點選 " 對映欄位 "。

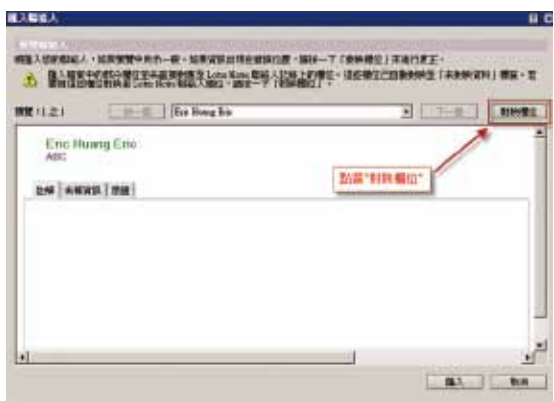

4. 如下圖中所示,"電子郵件地址 " 欄位為紅色文字,表示未對映到 Notes 聯絡人欄位,請透過拖曳, 由左而又,對映到相對映的欄位,在此可以對映到電子郵件地址中的 " 公司郵件 " 欄位,對映完相關欄 位後,請點選套用。

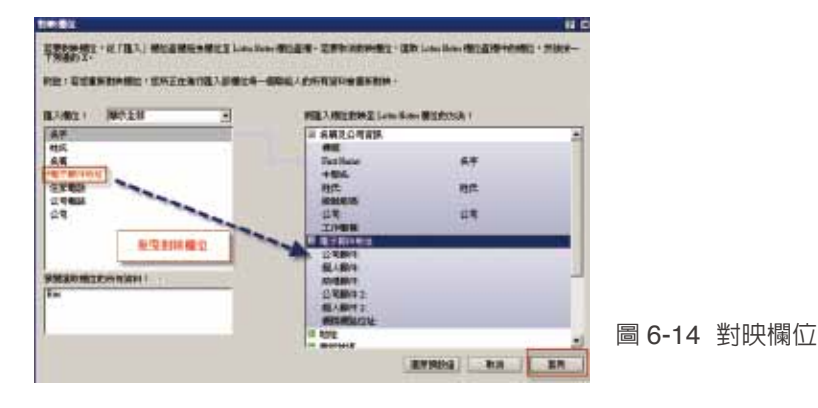

#### 5. 請點選 " 匯入 "

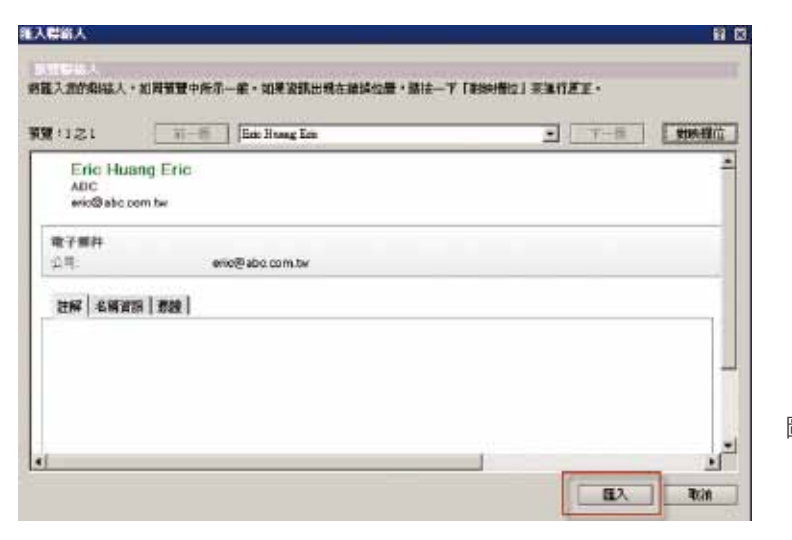

圖 6-15 匯入

#### 6. 匯入完成

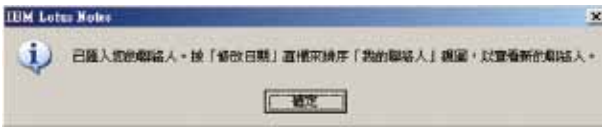

#### 圖 6-16 匯入完成

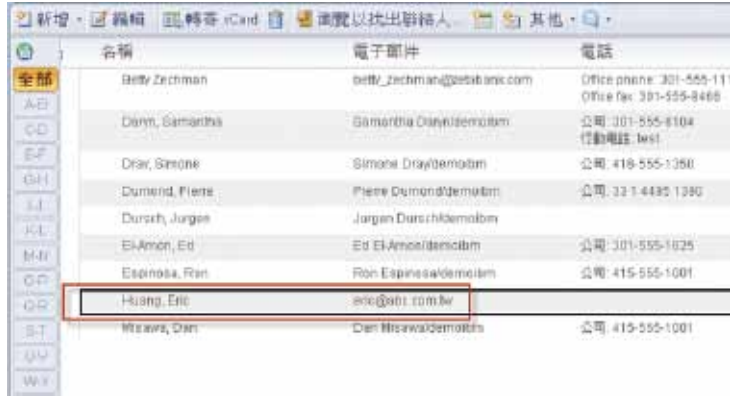

圖 6-17 匯入通訊錄完成

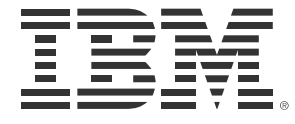

#### 台灣國際商業機器股份有限公司

台北市 110 松仁路 7 號 3 樓 服務專線:0800-016-888 按 1 市場行銷處:0800-016-888 按 1 技術諮詢熱線:0800-000-700 www.ibm.com/tw

©Copyright IBM Corporation 2010

台灣印製 2012 年 1 月 版權所有